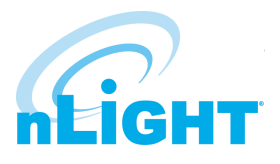

# nLight® **ECLYPSE®** Experience Box

www.acuitybrands.com/nlightair

## Experience the next level of lighting control

### Step 1 - Power Up

Power up the nLight ECLYPSE controller and nLight devices. Connect the wall adapter to a power outlet.

## Step 2 - Connect

#### Option A: Wi-Fi Hotspot Connection

Plug the Wi-Fi adapter into one of the two USB ports located at the top of the nLight ECLYPSE controller. This enables a Wi-Fi hotspot, allowing you to connect to the controller's web interface.

- On your computer or mobile device, connect to the hotspot named nLightECLYPSE\_Demo
- Enter the default password for the hotspot: eclypse1234
- You are now connected to the nLight ECLYPSE controller hotspot
- Enter the following URL in your web browser's address bar (Google Chrome is preferred): http://192.168.0.1
- Proceed to Step 3

#### Option B: For Wired IP Connection.

- Plug the provided yellow Ethernet cable into the beige RJ-45 adapter, located on the nLight ECLYPSE controller
- Connect the other end of the Ethernet cable to your computer or laptop
- The nLight ECLYPSE will be attributed an IP address automatically. Log in to the nLight ECLYPSE following Option A

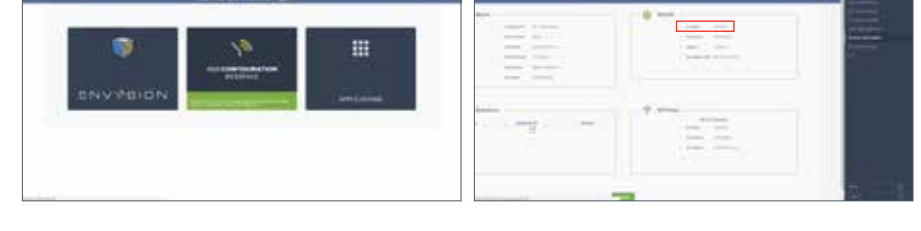

- Enter the IP address displayed under Device Information / Wired IP section in your web browser's address bar. (ex: http://xxx.xxx.xxx) NOTE: Google Chrome is the preferred browser
- Proceed to Step 3

Consult your IT department if you need assistance with setting up connection to the nLight ECLYPSE controller.

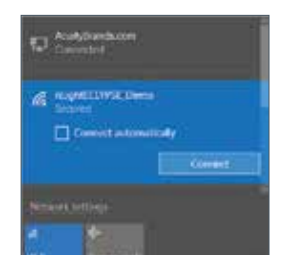

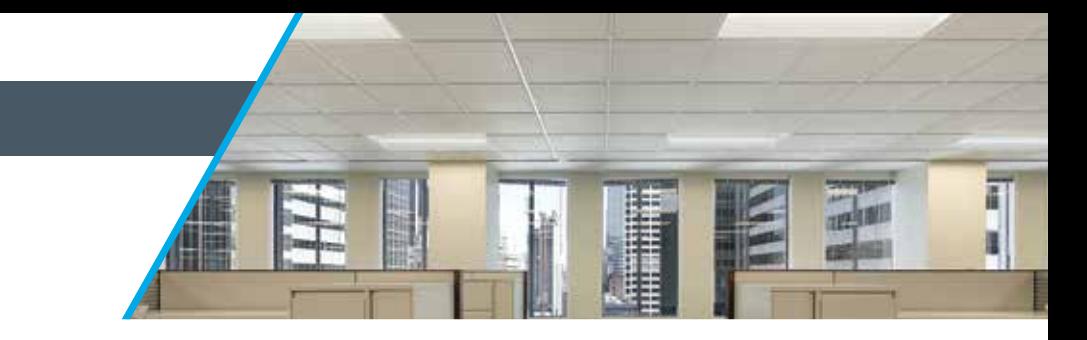

## Step 3

#### Option A: Demo Mode When to Use Demo Mode

Sales presentations to end users (Building Owners, Property Managers, Consulting Engineers, etc.)

- In the login screen, enter the following user name and password
- User name (case sensitive): demo
- Password: Demo1234

#### Option B: Admin Mode When to Use Admin Mode

Technical presentations to Agents, System Integrators, Field Technicians

- In the login screen, enter the following user name and password
- User name (case sensitive): admin
- Password: Admin1234

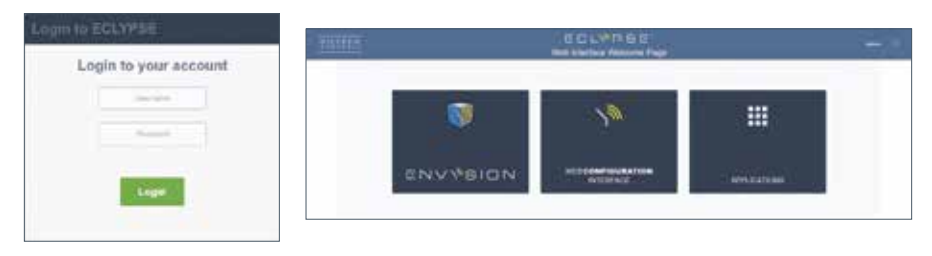

## Step 4

- Before each demo, verify and configure Date and Time. *NOTE: The nLight ECLYPSE time clock will reset to default after being unpowered for 20 days*
- In Demo Mode, click on the System Settings button in the bottom right corner on the main page
- In Admin Mode, navigate to the System Settings/Date & Time configuration window
- Press the Get Current Date Time button
- You are now ready for the Experience!

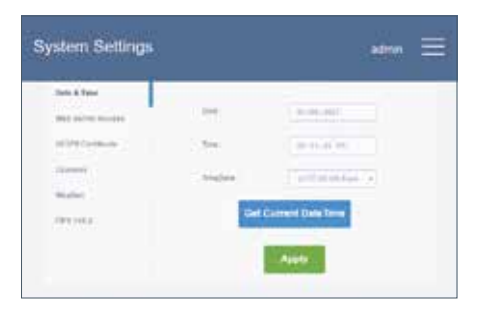

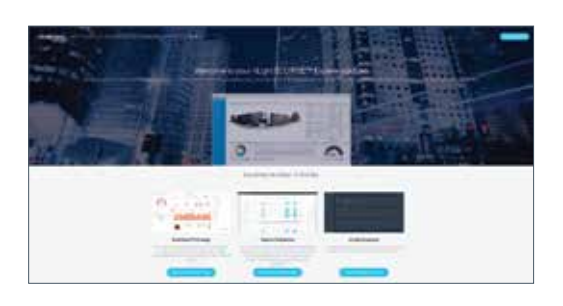

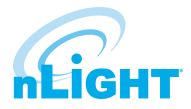

#### ENVYSION

Experience actionable, graphical data at its best.

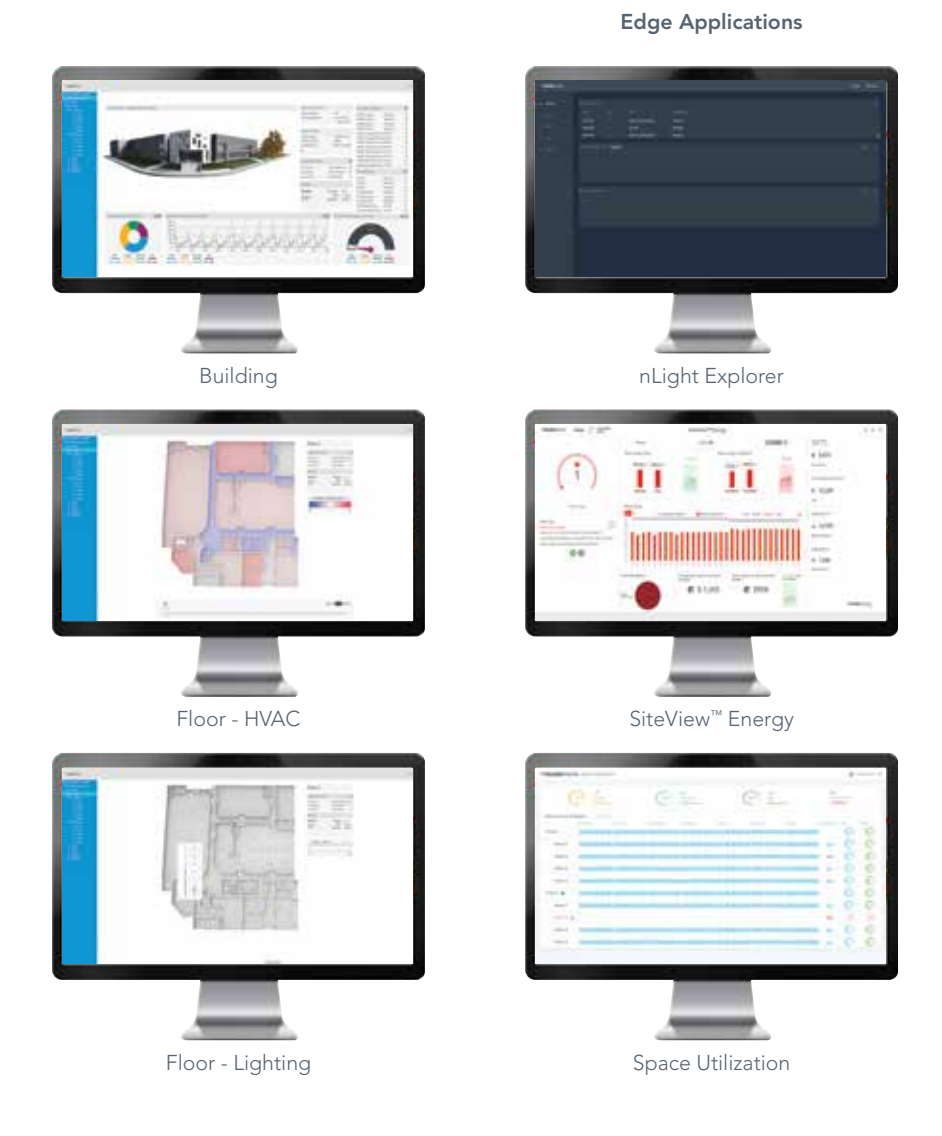

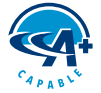

A+ Capable configurations support A+ Certified Solutions. A+ Certified solutions from Acuity Brands help you quickly and confidently select and implement lighting systems that are both compatible and consistent.

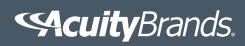